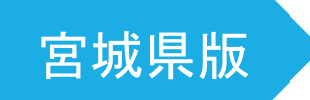

# ASP 工事情報共有システム 『BeingCollaboration』

# 発議・決裁 簡易操作マニュアル

株式会社ビーイング 東北営業所

2023 年 1 月 発行

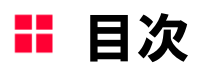

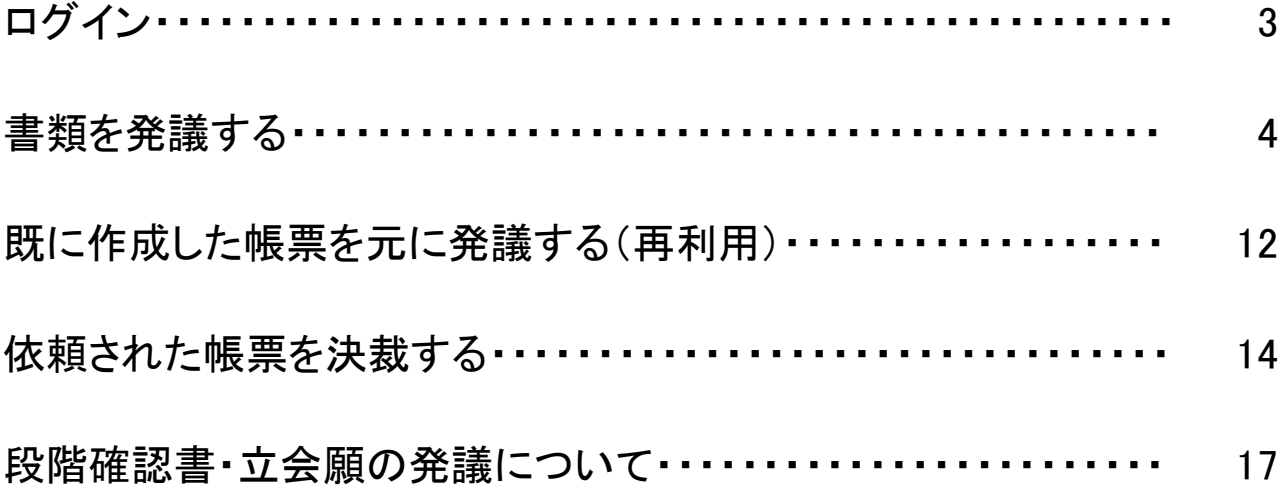

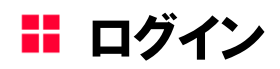

#### 1.『BeingCollaboration』トップページを開く

ご利用のブラウザより『BeingCollaboration』のトップページを開いてください。

URL:https://www.be-collabo.jp/

## 2.ログインする

開通のお知らせでお渡ししている登録書に記載の企業 ID、ユーザーID、パスワードを入力し[ログイン]をクリックし てください。

※ログイン ID が不明の場合は東北営業所までご連絡を下さい。

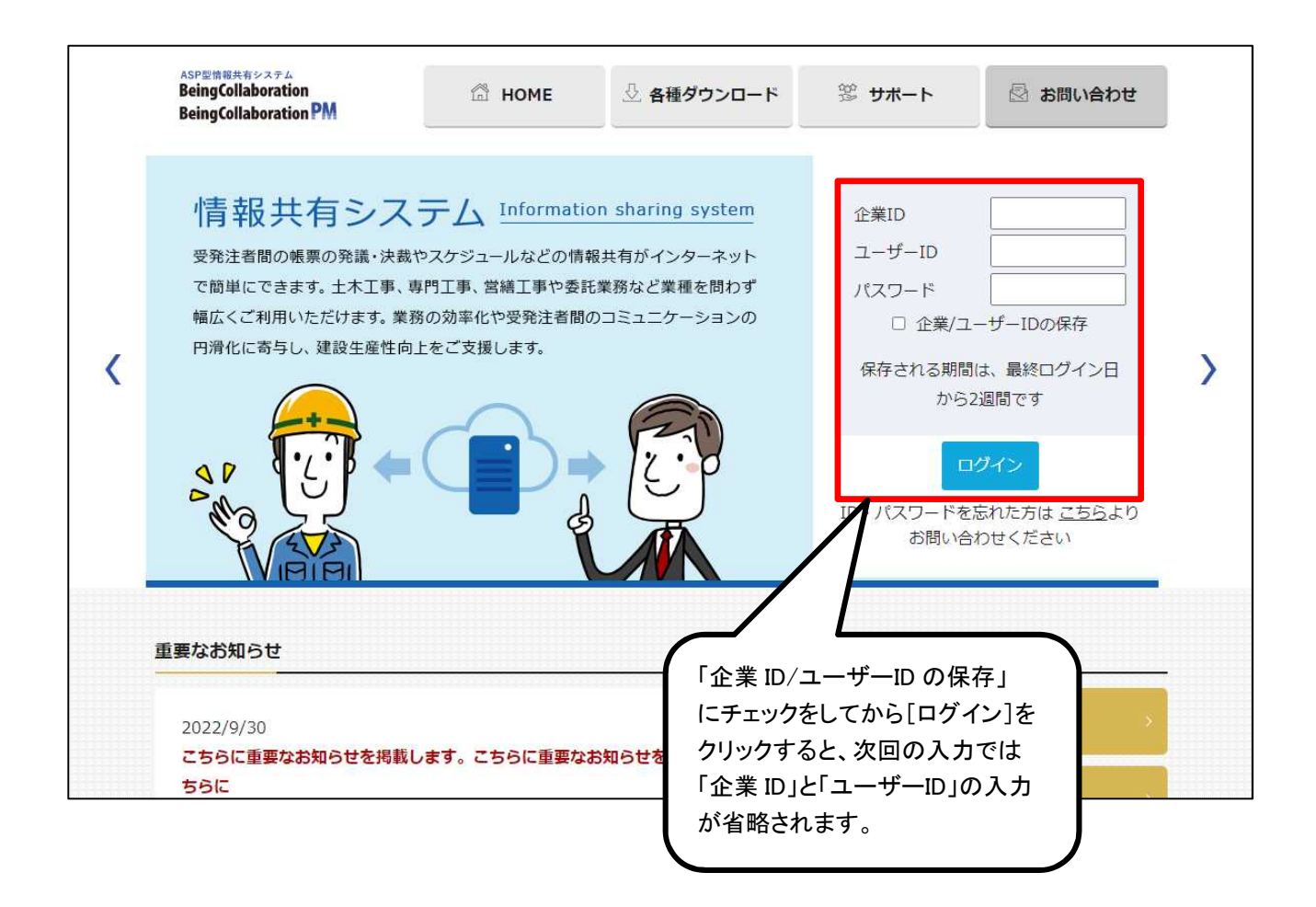

書類を発議する

ワークフローを用いて帳票を発議します。

## 1.[ワークフロー]アイコン→発議・新規起案をクリック

[ワークフロー]をクリックしてください。

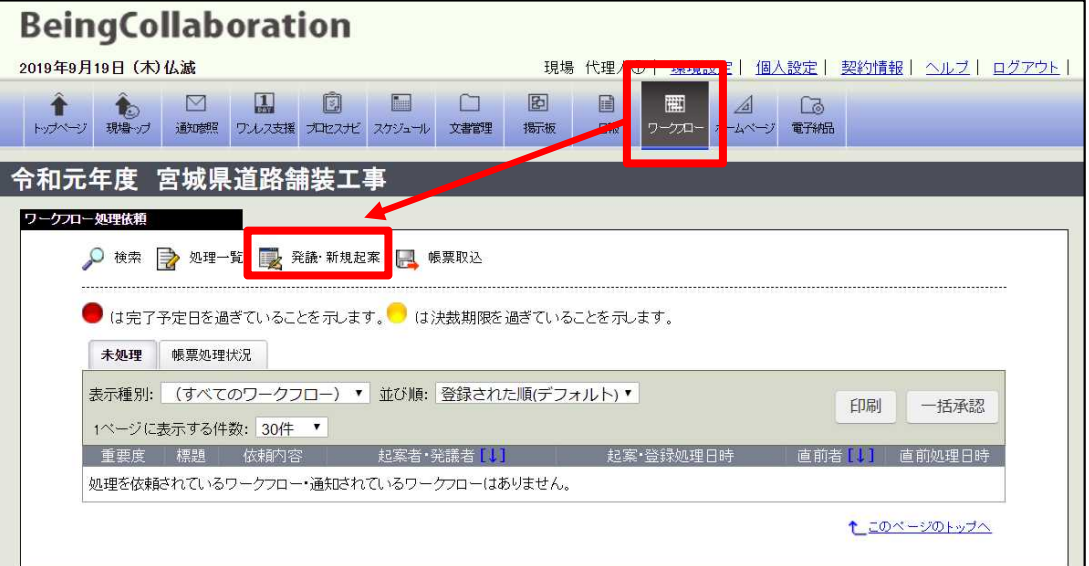

## 2.発議する帳票を選択する

「帳票発議」画面が表示され、ASP で活用する帳票名が表示されます。 発議する帳票名をクリックしてください。

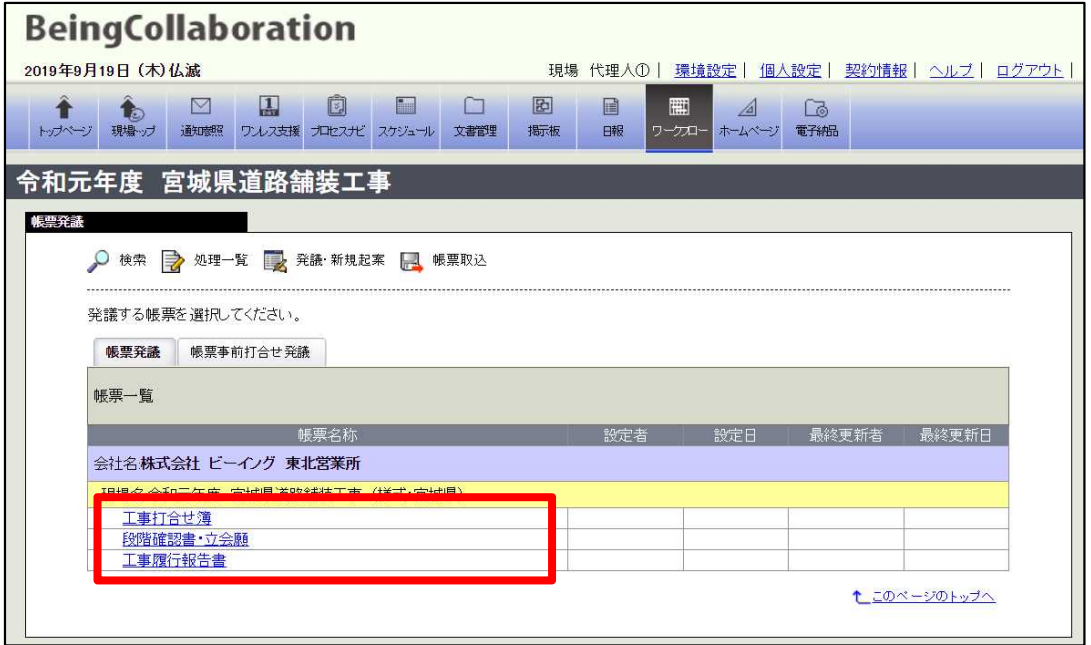

## 3.帳票に必要情報を入力する (例:工事打合せ簿)

必要な項目を入力して下さい。

発議年月日の入力を忘れないでください。発議年月日は遡った日付の入力もできます。 押印欄の設定に間違いが無いかご確認下さい。

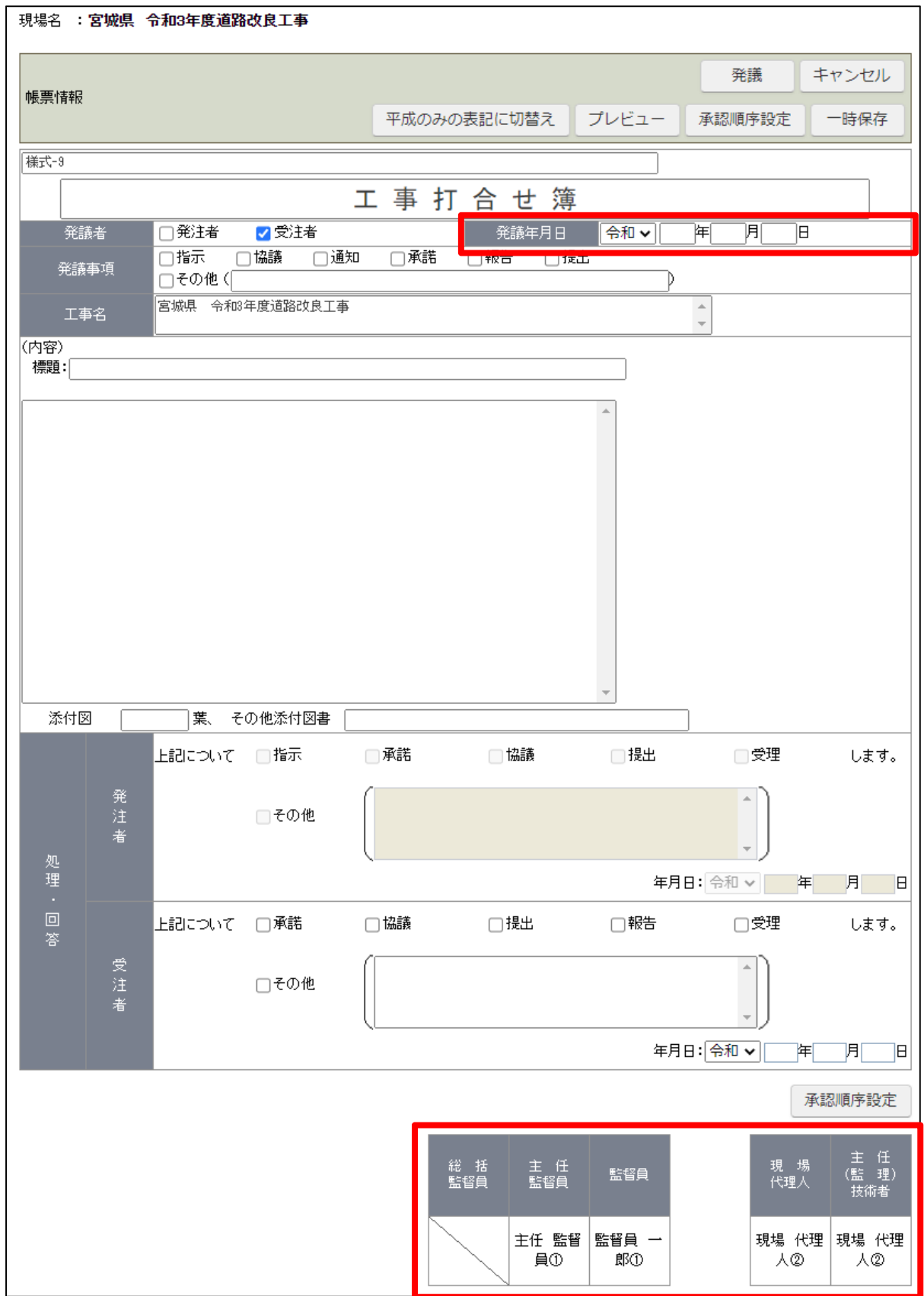

#### 4.承認順序を変更する(必要な場合)

主任監督員までの決裁順序が初期設定となっています。

例えば総括監督員までの発議に切り替えたい場合など、承認順序を変更してから発議をしてください。

#### [承認順序設定]をクリックしてください。

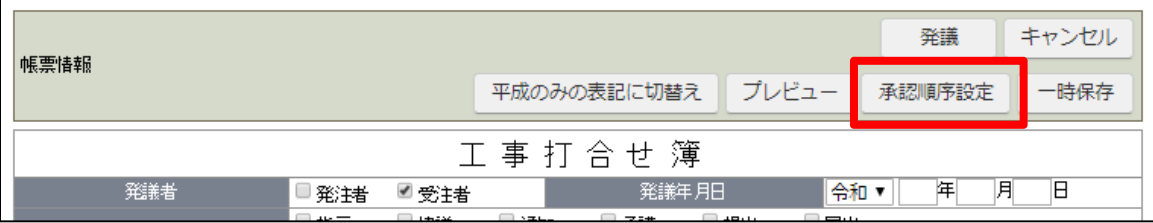

表示内容が「基本承認順序設定を利用し設定する」にし、発議パターンを選択してから[押印欄設定]をクリックしてく ださい。

発議したいパターンが登録されていない場合は、東北営業所までご連絡ください。

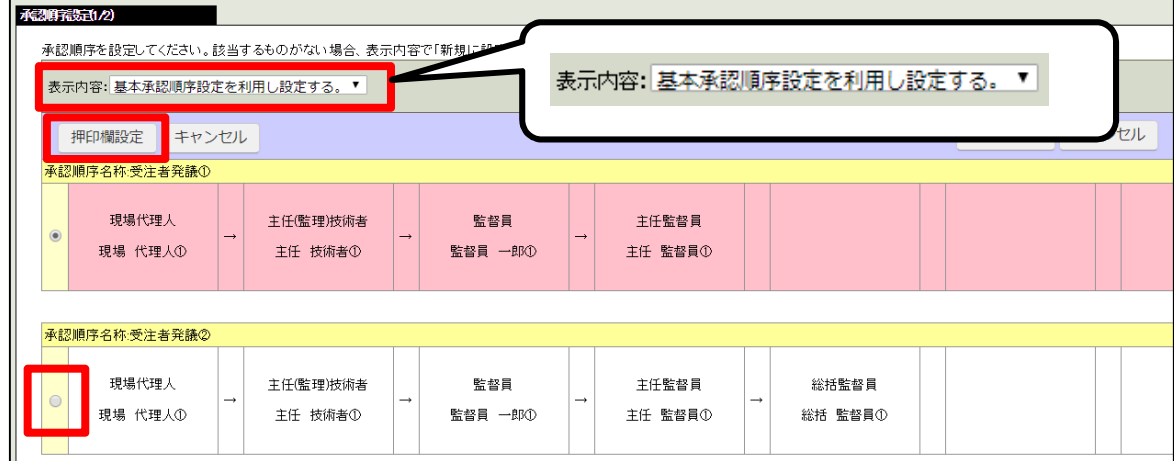

#### 押印欄設定画面が表示されます。 [設定]をクリックして下さい。

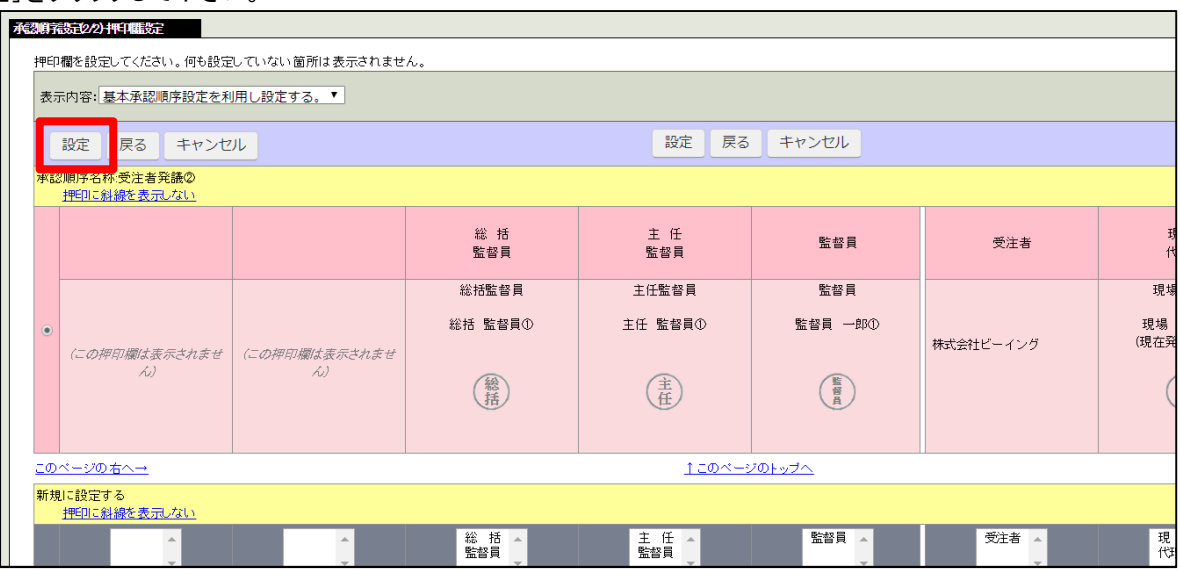

## 5.添付ファイルを追加する(必要な場合)

「添付ファイル」項目の[追加]をクリックして下さい。

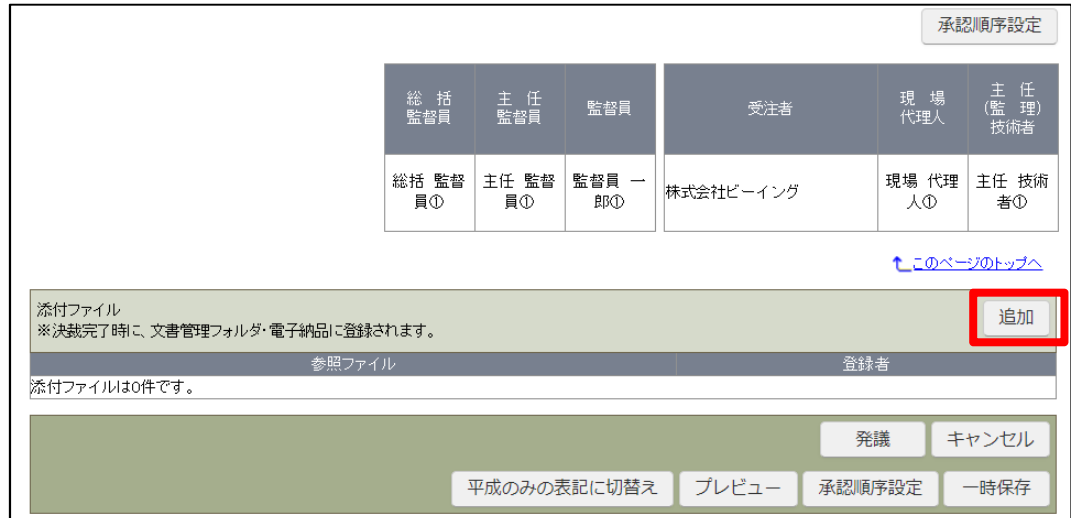

添付ファイル設定画面が表示されます。 [ファイルを選択]をクリックしてください。

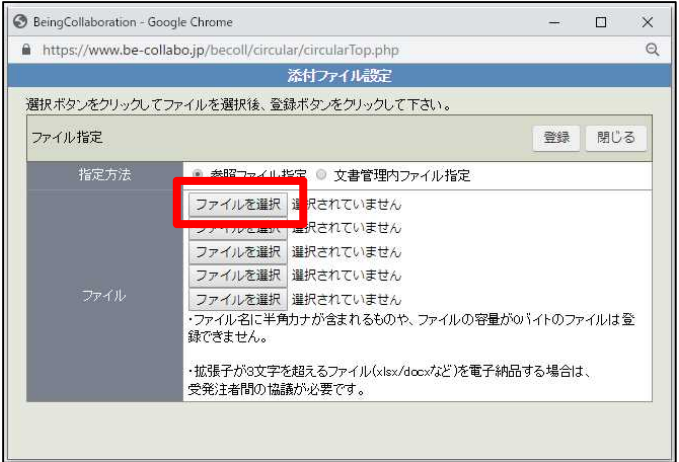

ファイルを選択して [開く] をクリックしてください。

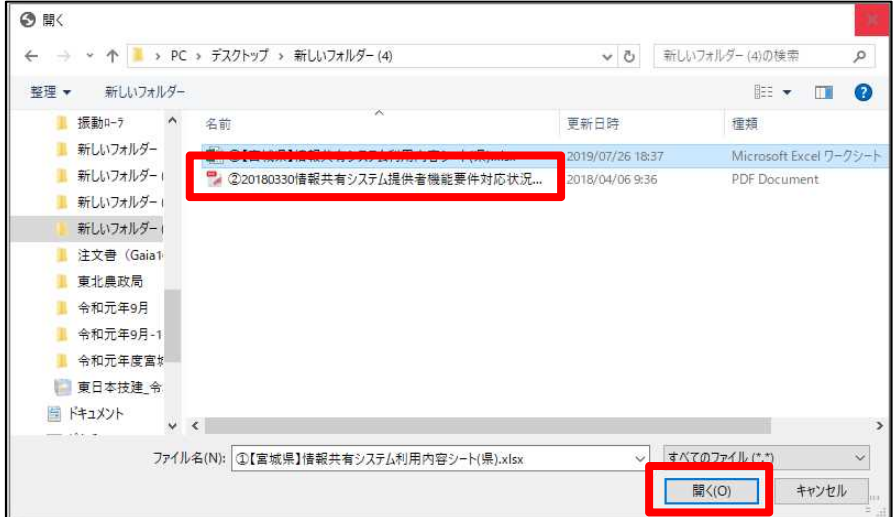

ファイル指定画面に戻ります。

添付ファイルが複数ある場合はこの作業を繰り返してください。 選択が完了したら[登録]をクリックしてください。

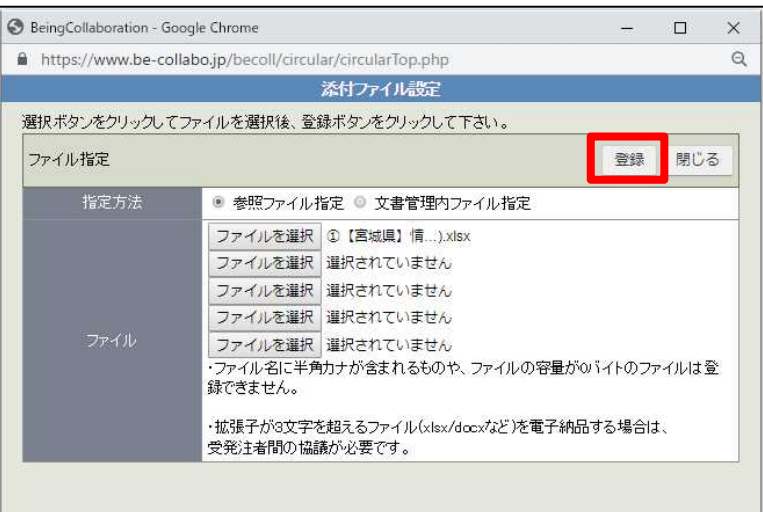

「添付ファイル」の項目にファイル名が表示されます。

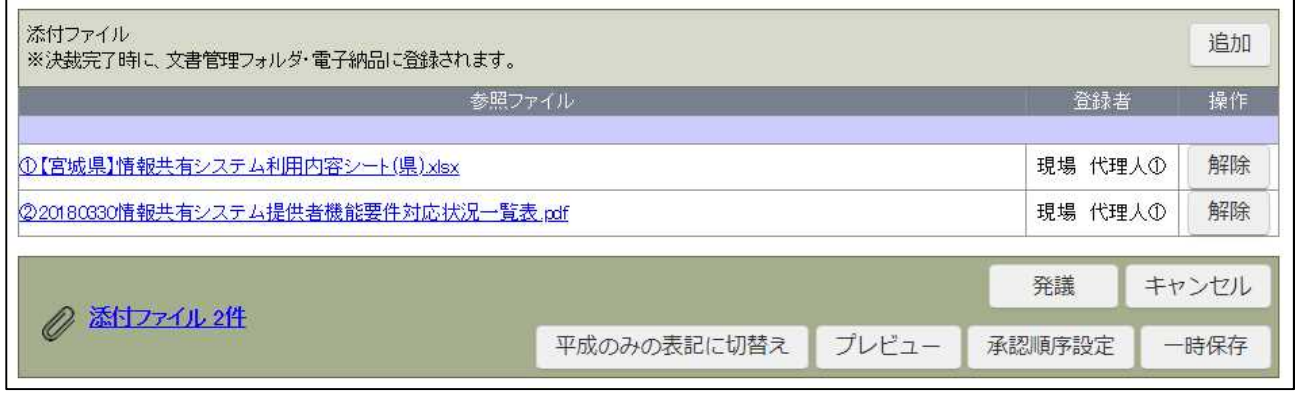

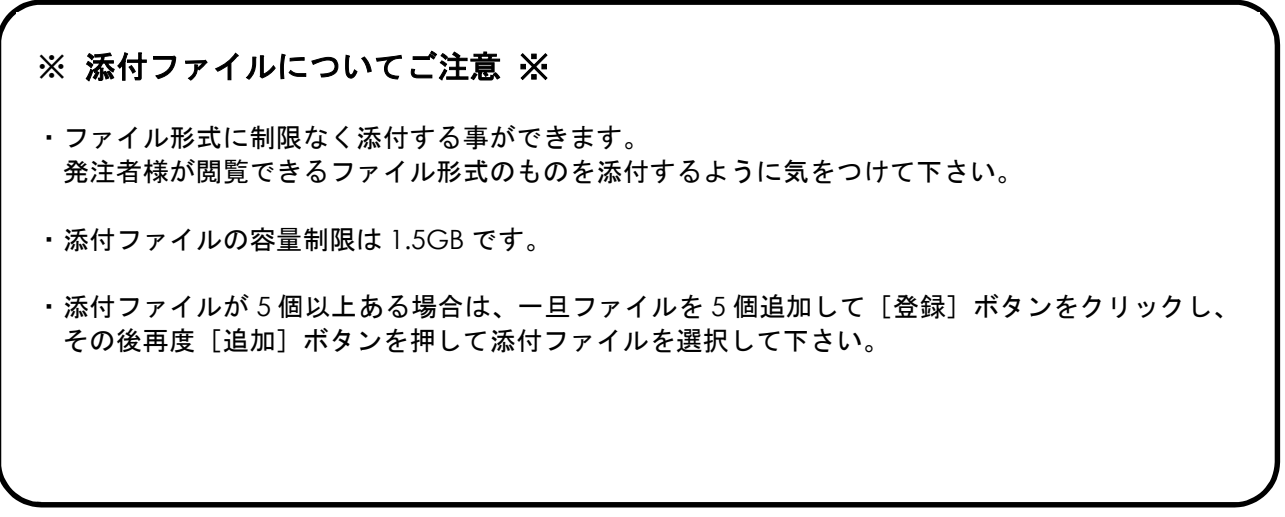

## 6.ワークフロー情報を設定する

必要に合わせてワークフロー情報を設定してください。

「登録フォルダ」は文書管理の保存先です。発議事項に合わせて自動的に設定されていますが、指定の場所に変更 する事もできます。

 $\overline{\phantom{0}}$ 

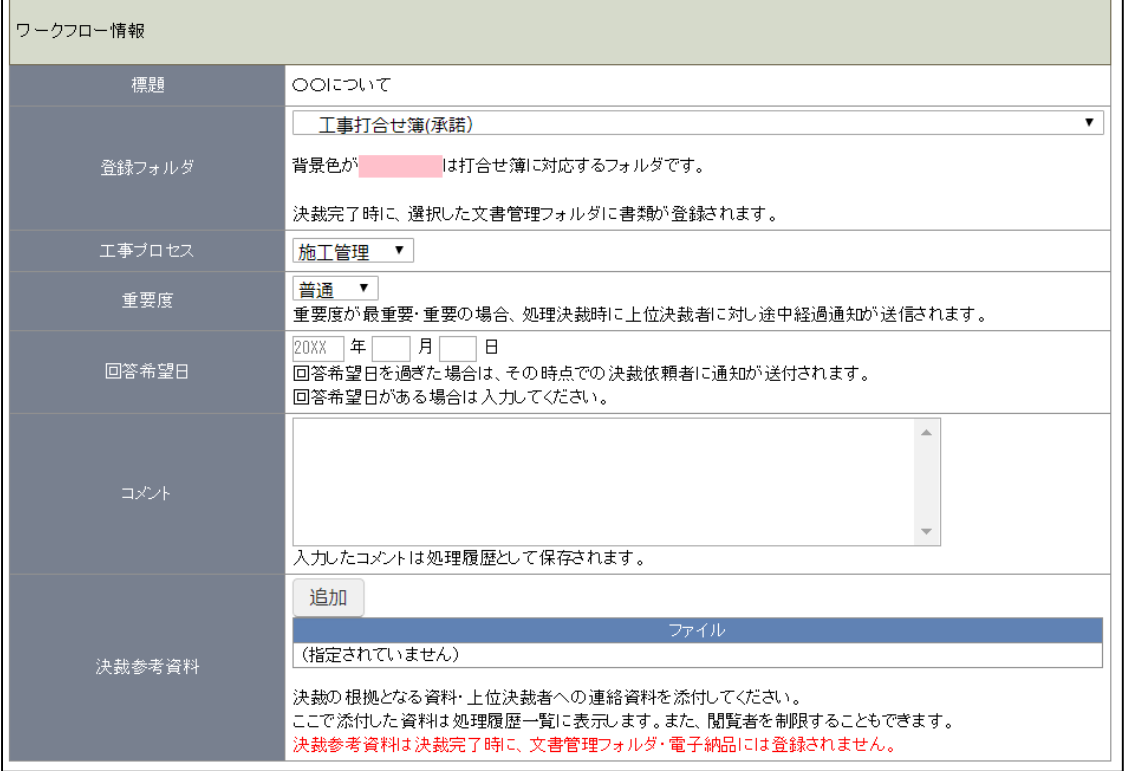

## 7.発議する

発議の準備が整いましたら[発議]をクリックしてください。

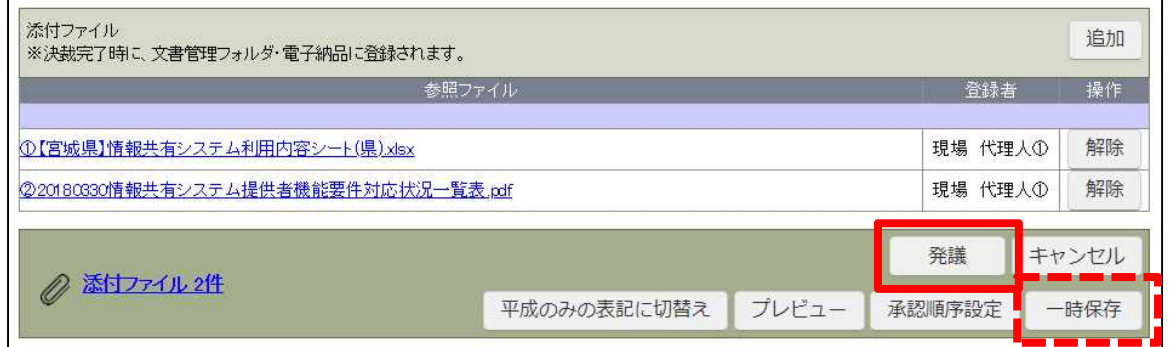

[発議]をせずに入力した内容を保存する場合は[一時保存]をクリックしてください。

#### 入力内容に不足がある場合、メッセージが表示されます。

#### 入力内容に間違いがないか確認をして下さい。

#### 発議時の「処理・回答事項」欄に対する未入力のメッセージは[OK]をクリックしてそのまま発議を進めて下さい。

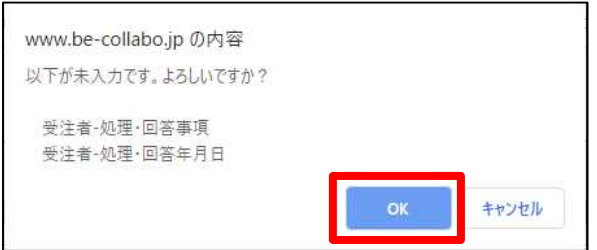

#### 発議事項と登録先フォルダの確認画面が表示されます。

[OK]をクリックしてください。

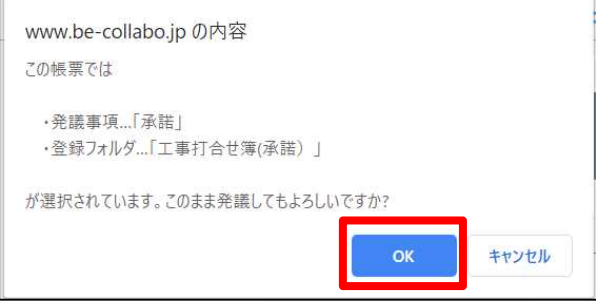

#### 承認順序の確認画面が表示される場合があります。

確認し、間違いなければ[OK]をクリックしてください。

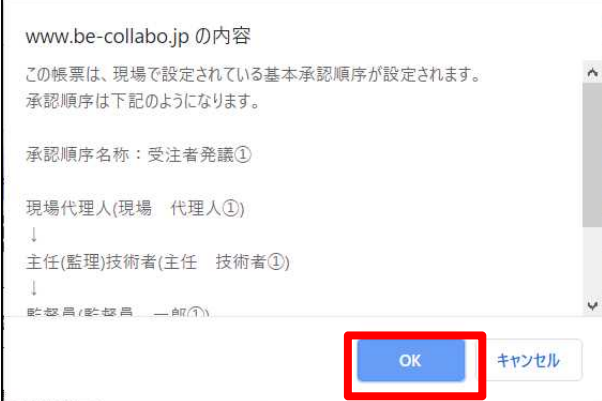

#### ※ 注意 ※

#### 現場代理人と主任(監理)技術者の役割を兼務している場合

現場代理人と主任(監理)技術者の役割が兼務の場合、引き続き決裁の確認画面が表示されます。 [OK]をクリックして決裁の画面に進んでください。

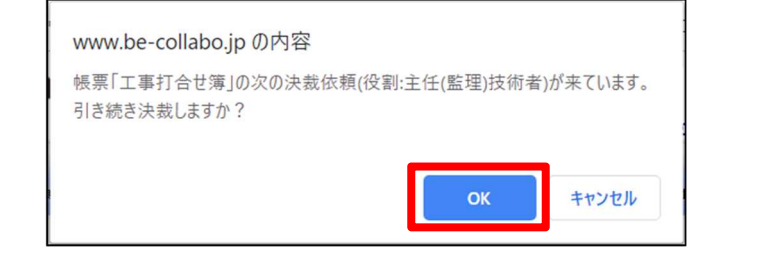

## ※ 注意 ※

#### 発議後に処理が進まない場合

ご利用いただいている環境によって[発議]をクリックした後で画面が止まったようになる場合があります。 ポップアップブロック解除の設定が必要ですので、[このサイトのオプション]をクリックしてください。

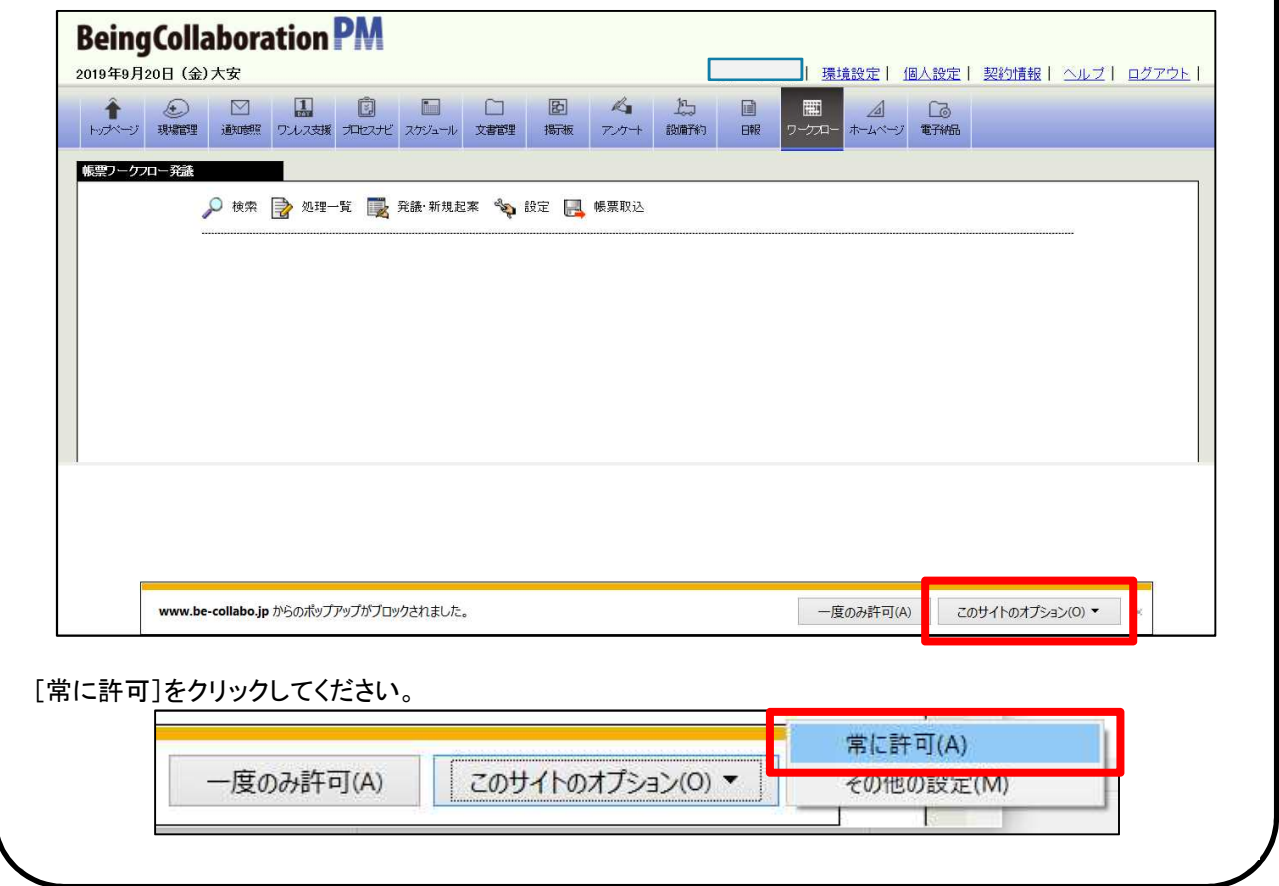

既に作成した帳票を元に新しく帳票を発議することができます。(再利用) 必要な内容を修正しなおし、発議してください。

#### 1.帳票処理状況画面を表示する

[ワークフロー]をクリックし、[帳票処理状況]タブをクリックしてください。

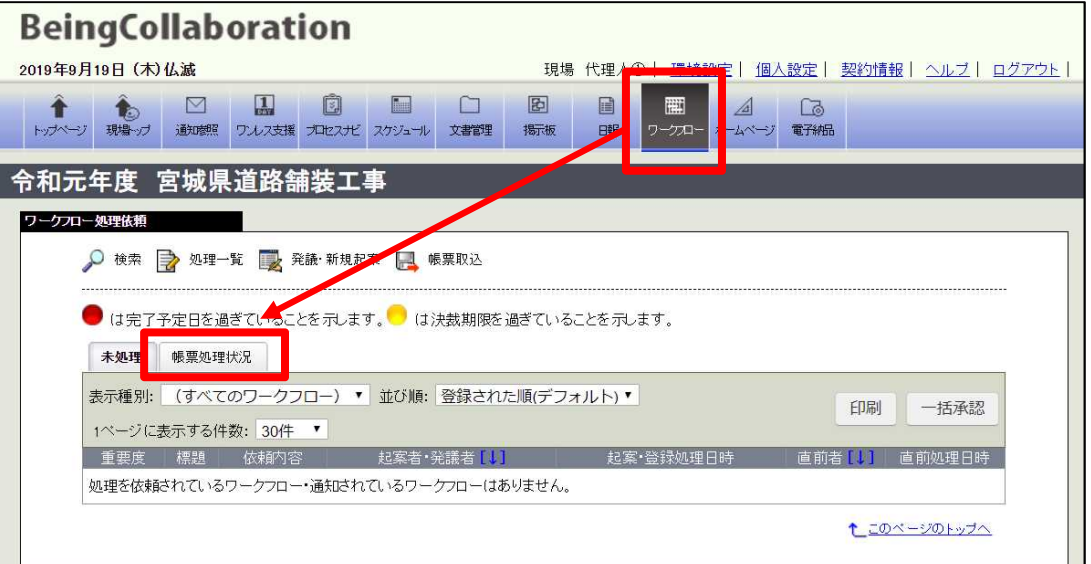

### 2.帳票処理状況画面を表示する

発議・決裁をした帳票の一覧が表示されます。 複写したい帳票の標題をクリックしてください。

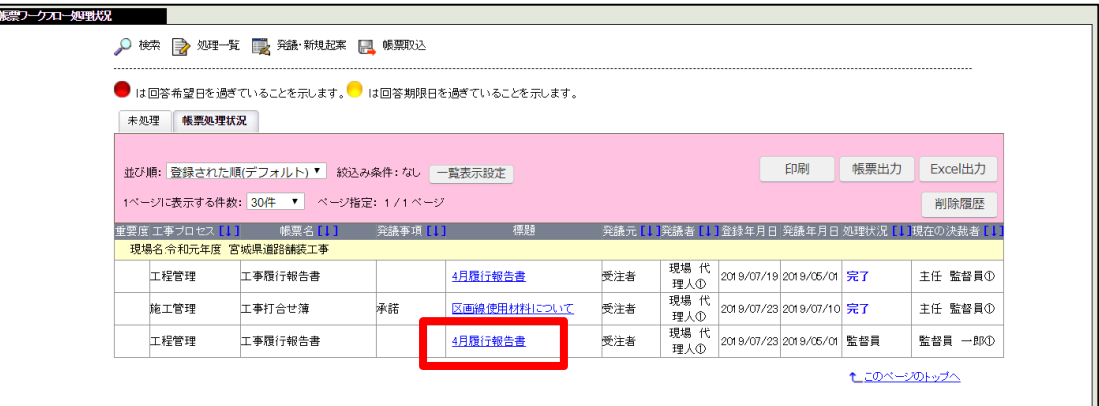

## 3.再利用する

「帳票ワークフロー処理状況詳細」画面が表示されます。 [再利用]をクリックしてください。

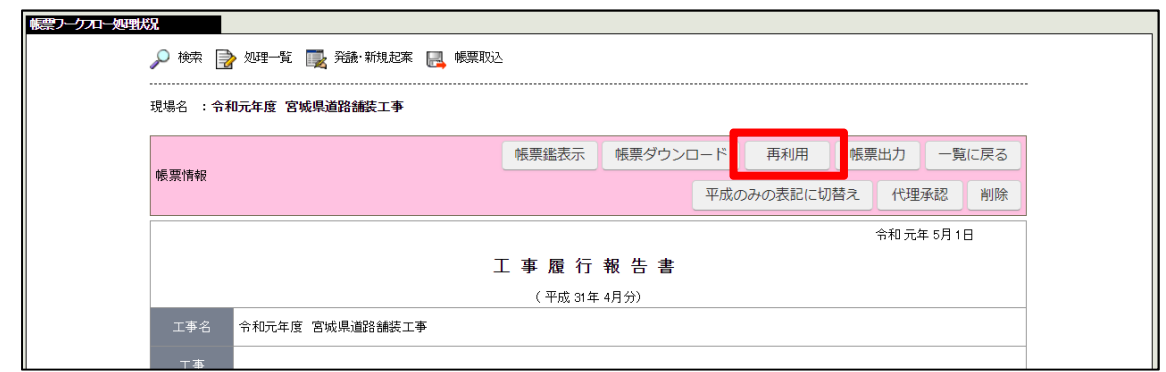

## 4.内容を編集して発議する

あらかじめ再利用元の内容が入力されています。 内容を編集し[発議]をクリックしてください。

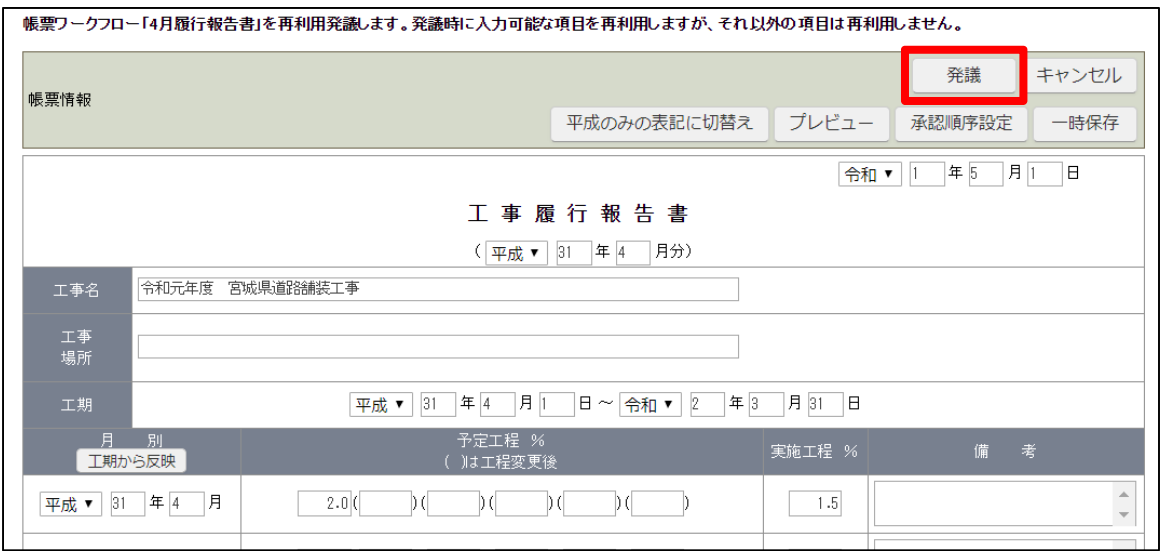

自分に依頼された帳票の決裁を行います。

## 1.メールより指定の URL を起動する

決裁依頼がある場合、メールが届きます。 メールに記載の URL をクリックしてください。

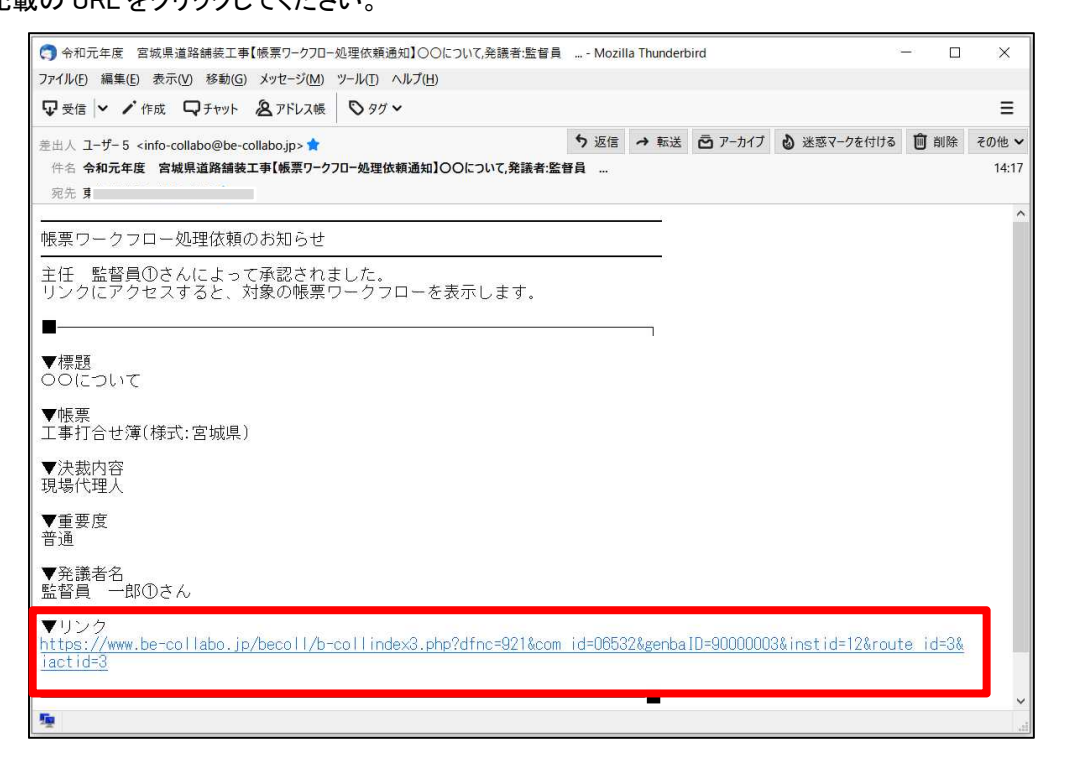

(ご利用のメールソフトによって表示形式は違います)

## 2.ログインする

ログイン画面が起動します。 企業 ID、ユーザーID、パスワードを入力して[ログイン]をクリックしてください。

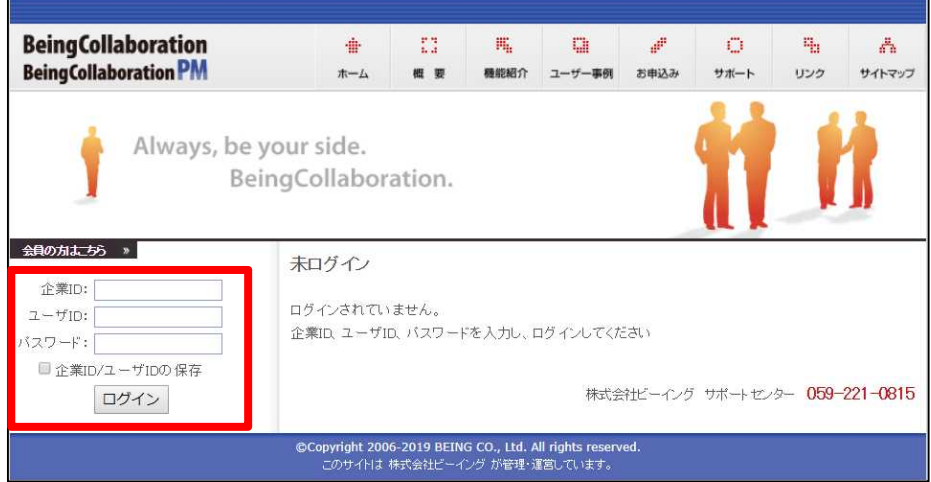

## 3.内容を確認し決裁する

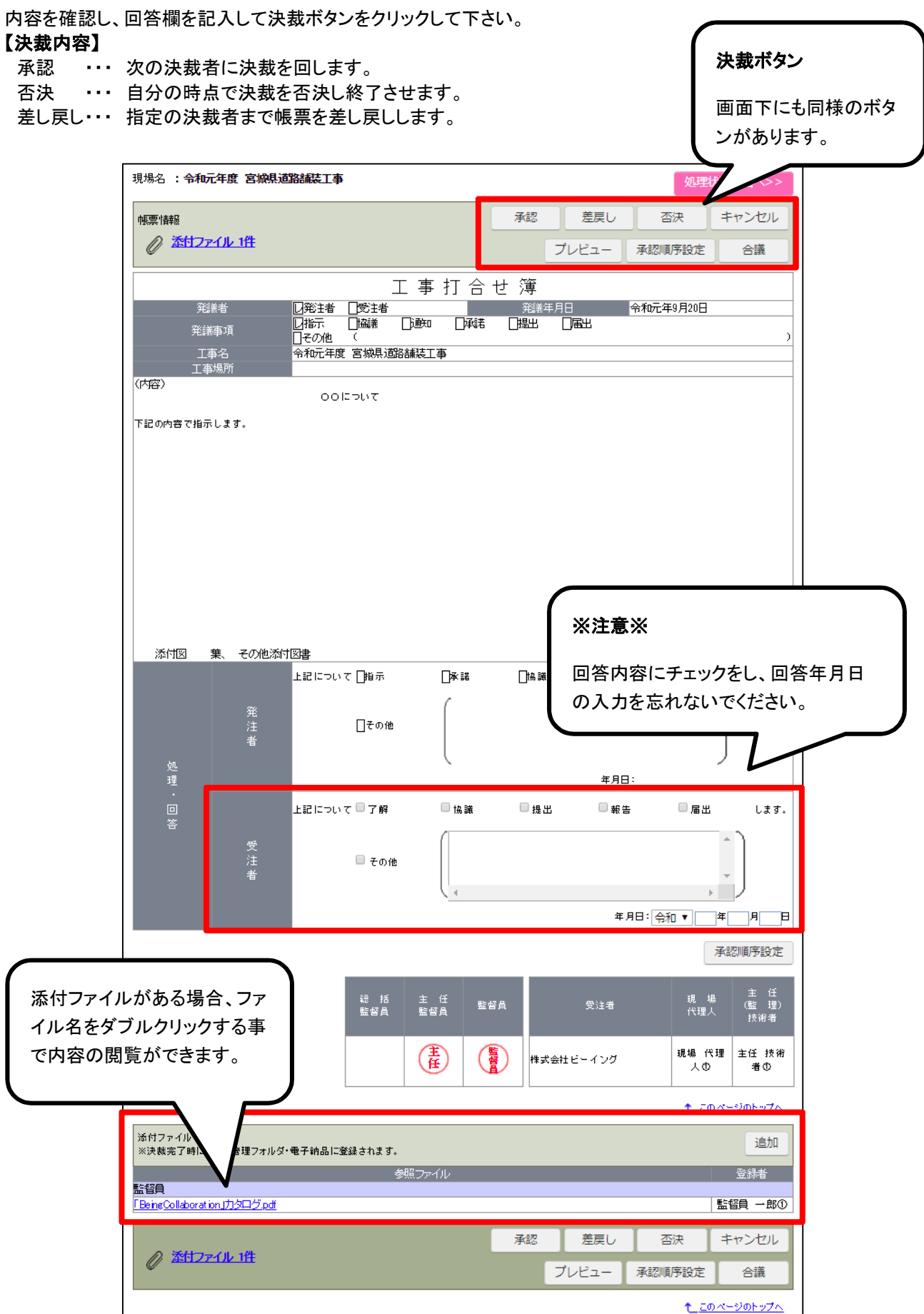

#### 入力内容に不足がある場合、以下のメッセージが表示される場合があります。 [OK]をクリックし、入力内容に不備が無いか確認してから決裁ボタンをクリックしてください。

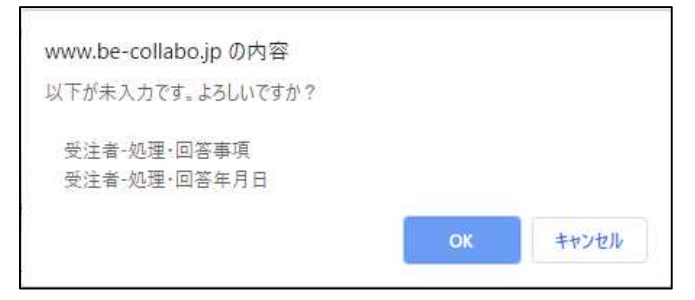

## **: 段階確認書・立会願の発議について BeingCollaboration**

「段階確認書・立会願」は2巡をデフォルト設定にしています。

- 1 巡目 ・・・ 日程の確認
- 2 巡目 ・・・ 結果の報告(写真など添付)

1 巡で日程確認と結果の報告を完了する場合は、承認順序を変更してから発議をしてください。

または 1 巡をデフォルト設定にしたい場合は東北営業所までご連絡をください。

#### 1.1 巡、2 巡を変更する(必要な場合)

[承認順序設定]をクリックしてください。

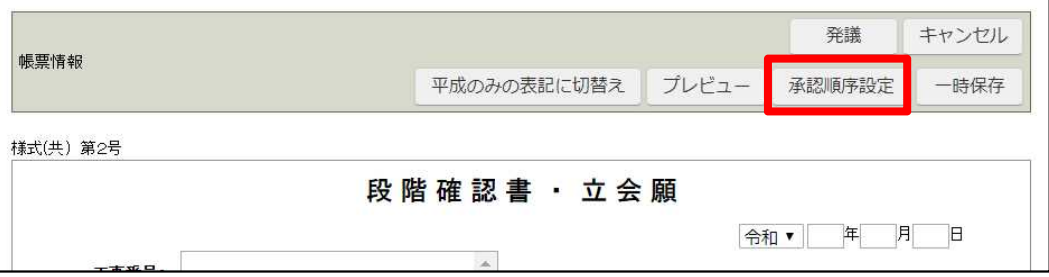

回覧する承認順序を選択して [押印欄設定] をクリックしてください。

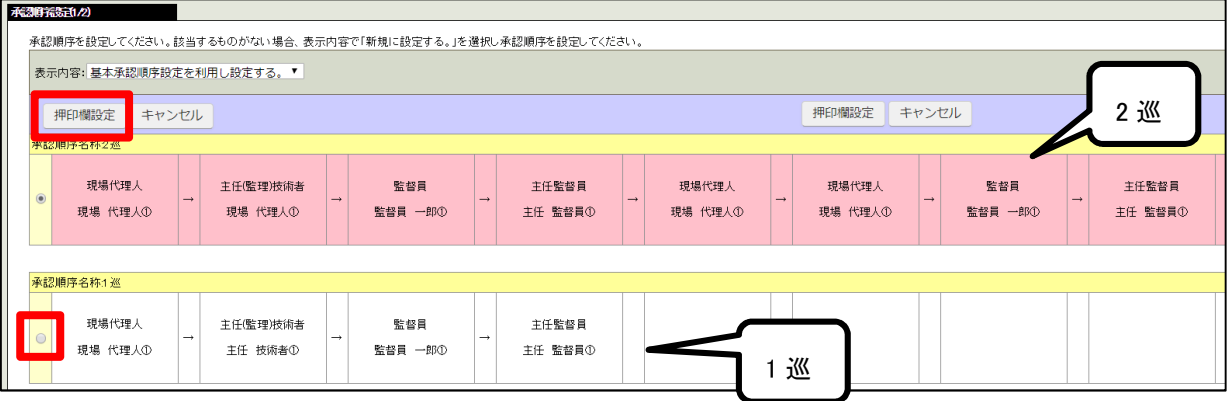

## 2.押印欄を設定、変更する

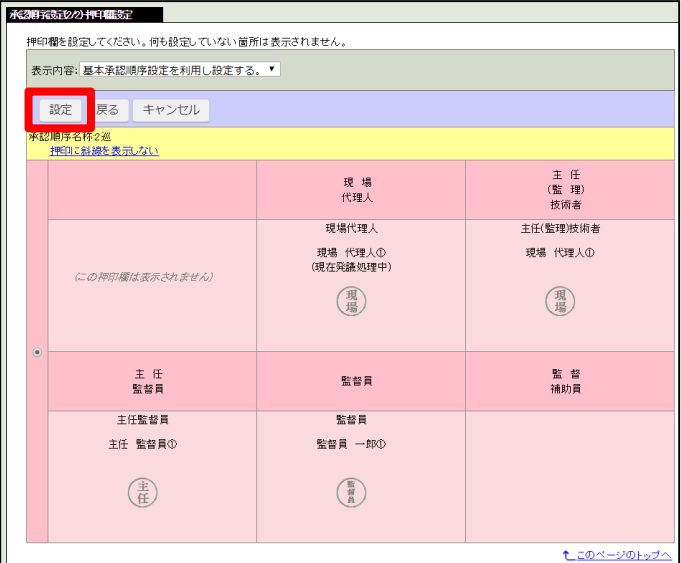

帳票の内容を入力して[発議]をクリックしてください。

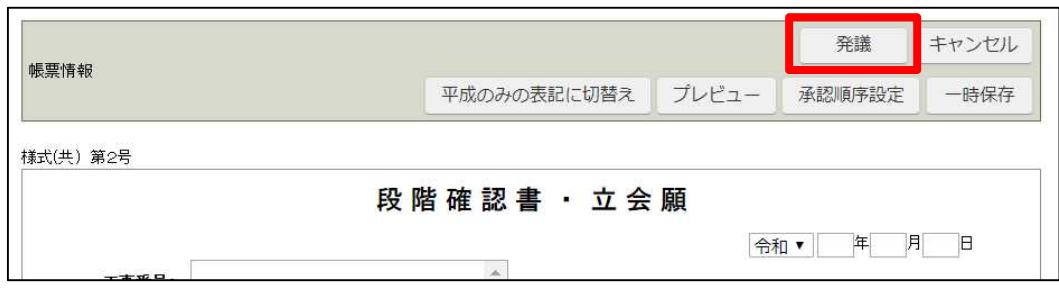